# **PRACTICE MATE CREDIT CARD TRANSACTION UPDATES**

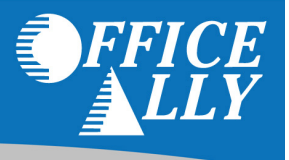

There are new updates to the check in feature in Appointments. In addition to the normal check in feature you now have the ability to check a patient in and create the visit at the same time. We have also added Credit Card transactions to both check in features. Office Ally now offers credit card processing. Simply contact our Office Ally Payments Expert at 877-696-6426 for a free statement analysis and quote.

### **Normal Check In**

- From the Appointments tab
- Click on Check In

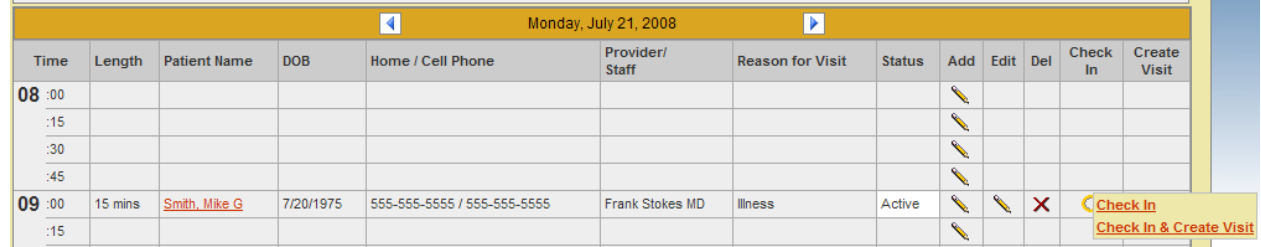

• If you are a Merchant account member and you choose "Credit Card" as the Payment Method you will get the option to swipe the credit card or manually enter the credit card information for the transaction

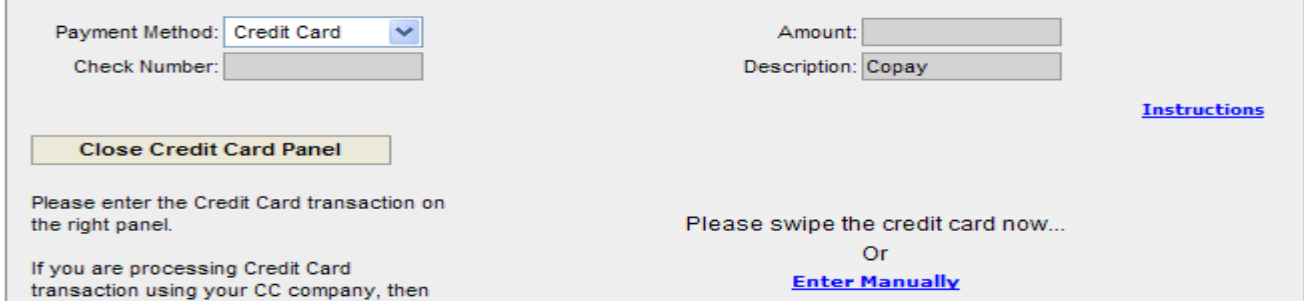

- If you choose to swipe the credit card, the name, card number and expiration date display
- If you have multiple merchant accounts for your practice you will see a drop down list to select the correct merchant to apply the payment too
- Enter the amount to charge and a comment/billing info. if applicable

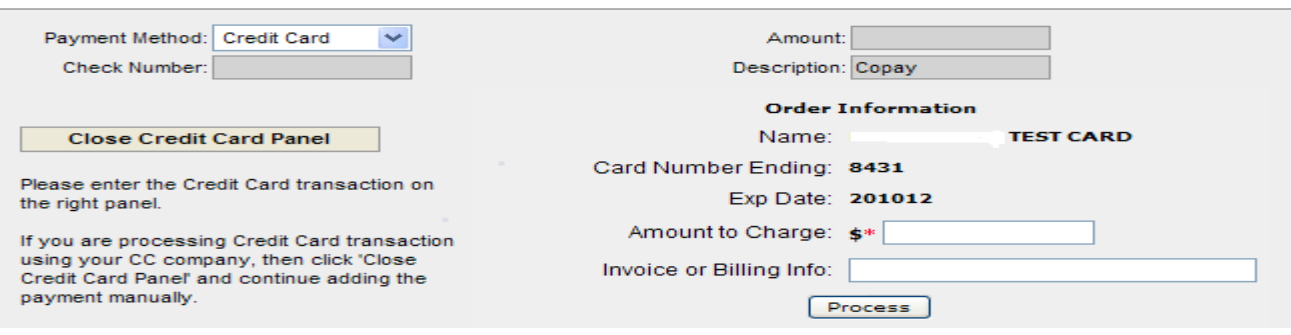

- If you choose "**Enter Manually"** the name and address fields will be displayed with the patients information
- If you have multiple merchant accounts for your practice you will see a drop down list to select the correct merchant to apply the payment too
- If the credit card holder is different than the patient you can override these fields with the correct card holder information
- Enter the credit card #, amount to charge, CCV #, expiration date and a comment if applicable
- Click Next to continue to the Verification screen

 $\mathbf{r}$ 

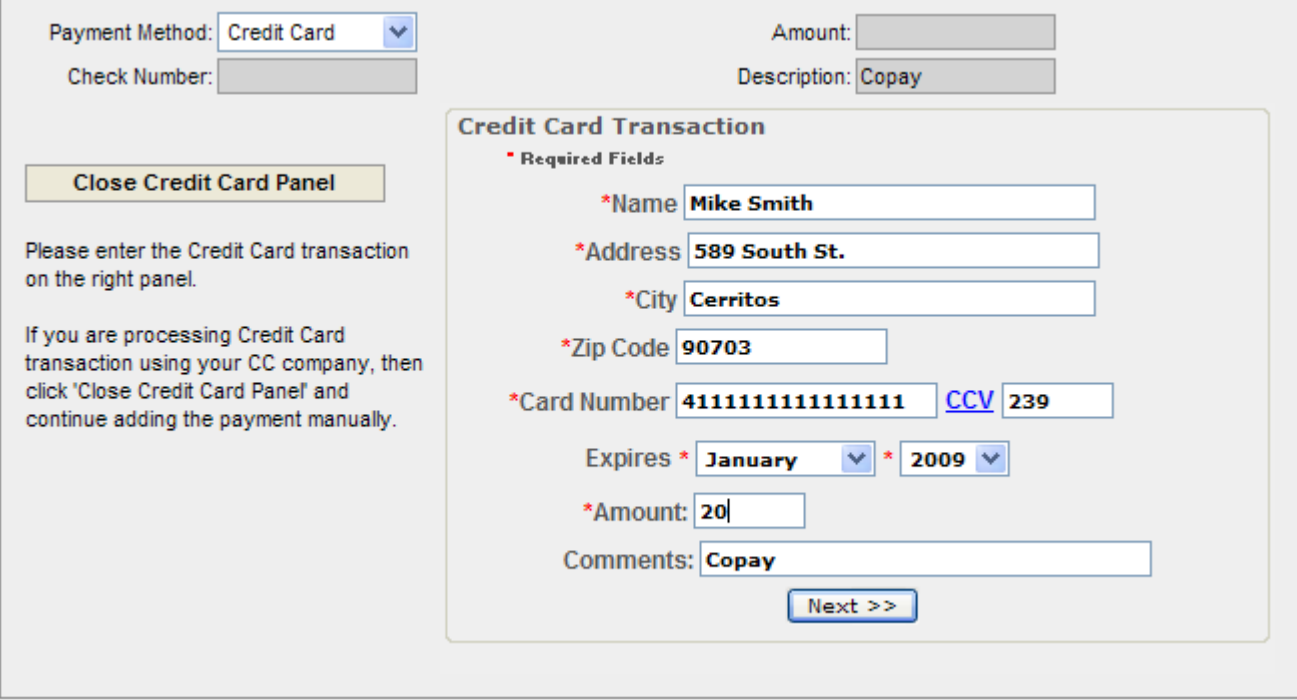

• This screen allows you to verify that all the information is correct

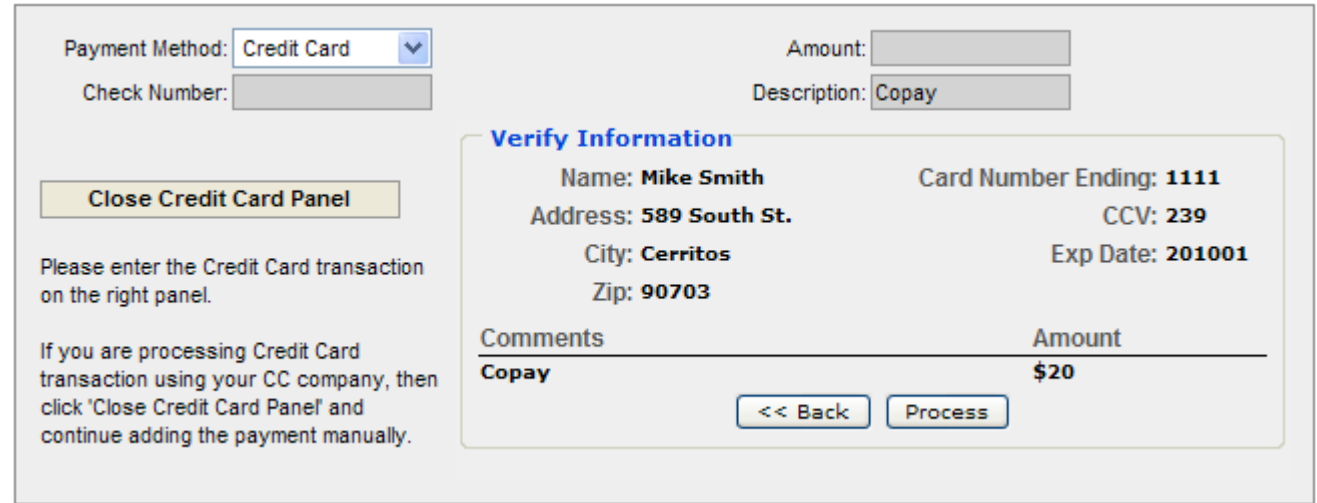

- If you need to make a change click the Back button
- Regardless if you swiped the credit card or entered the credit card information manually you can now proceed to the next step and process the payment
- Click Process and you will receive the message "Payment added successfully"

• The payment information and authorization # will be displayed

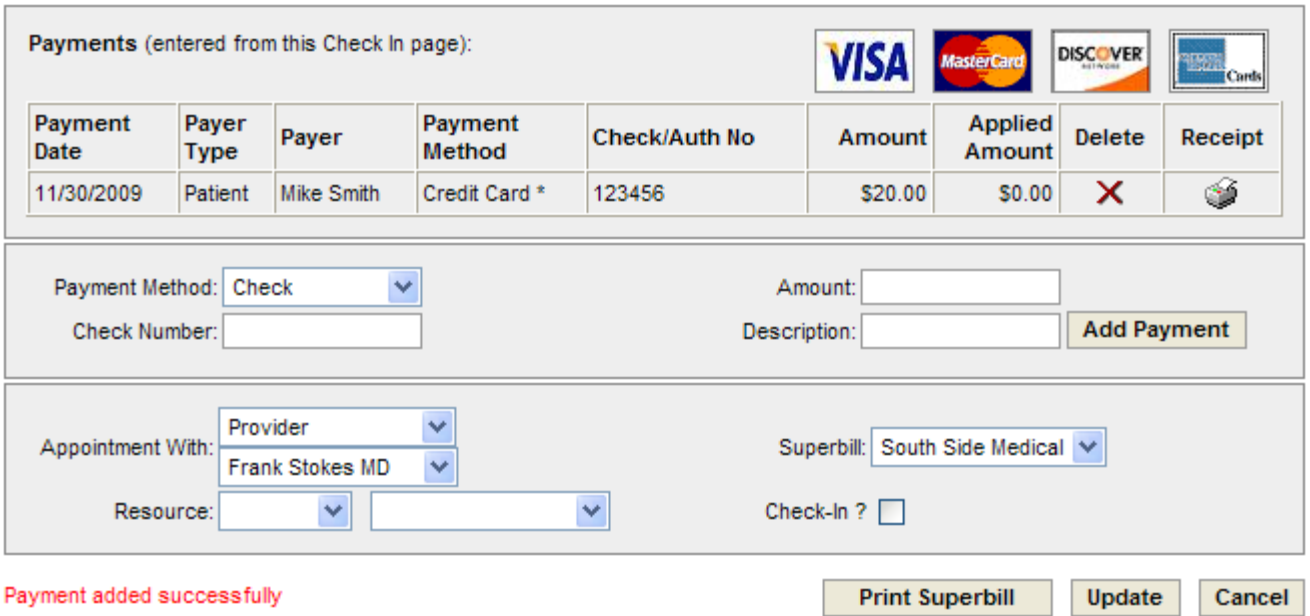

• Click on the printer icon under the receipt column to print a receipt of the transaction

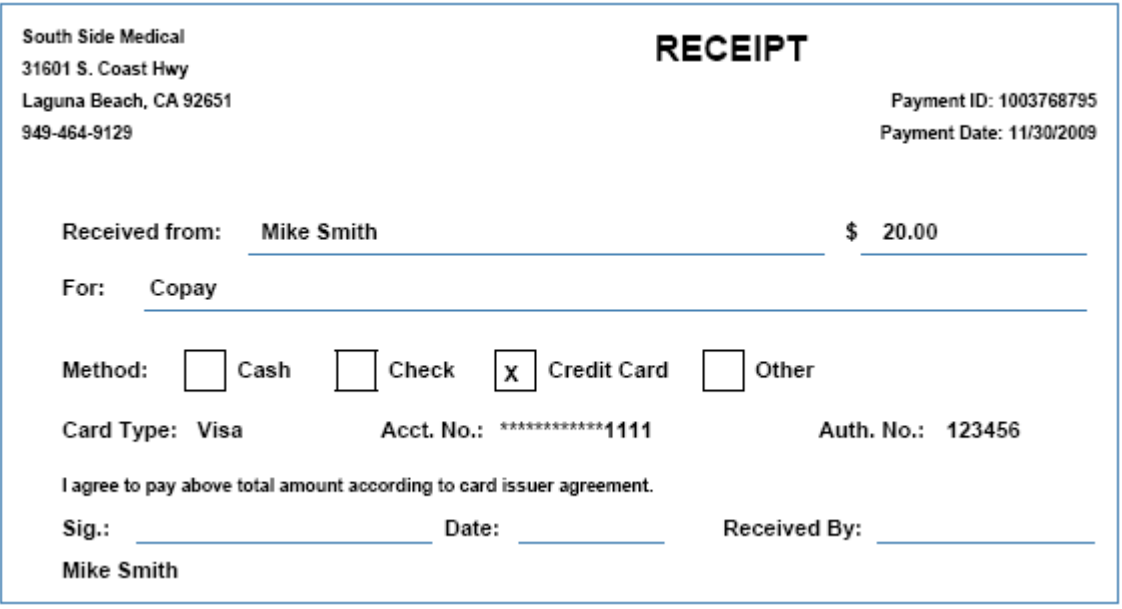

#### **Check In and Create Visit**

- From the Appointments tab or Patient Visits tab
- Click on Check In & Create Visit or from the Patient Visit tab click Edit for a visit you wish to add a payment too
- The Edit Visit screen will be displayed
- If Check In and Create Visit option was used: Verify patient demographics and insurance company info with the patient

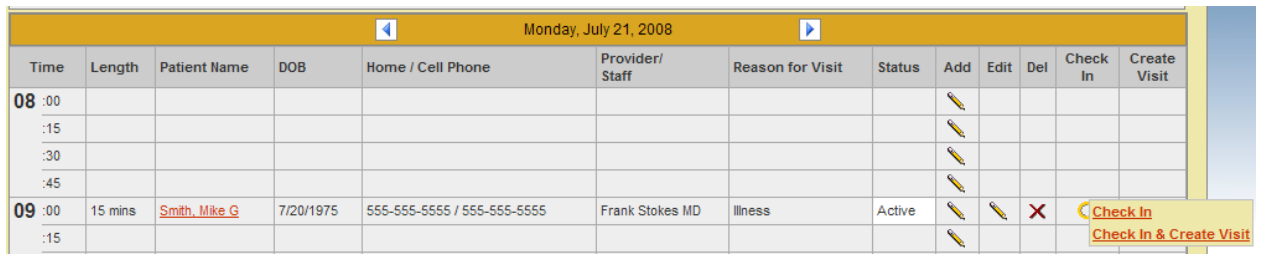

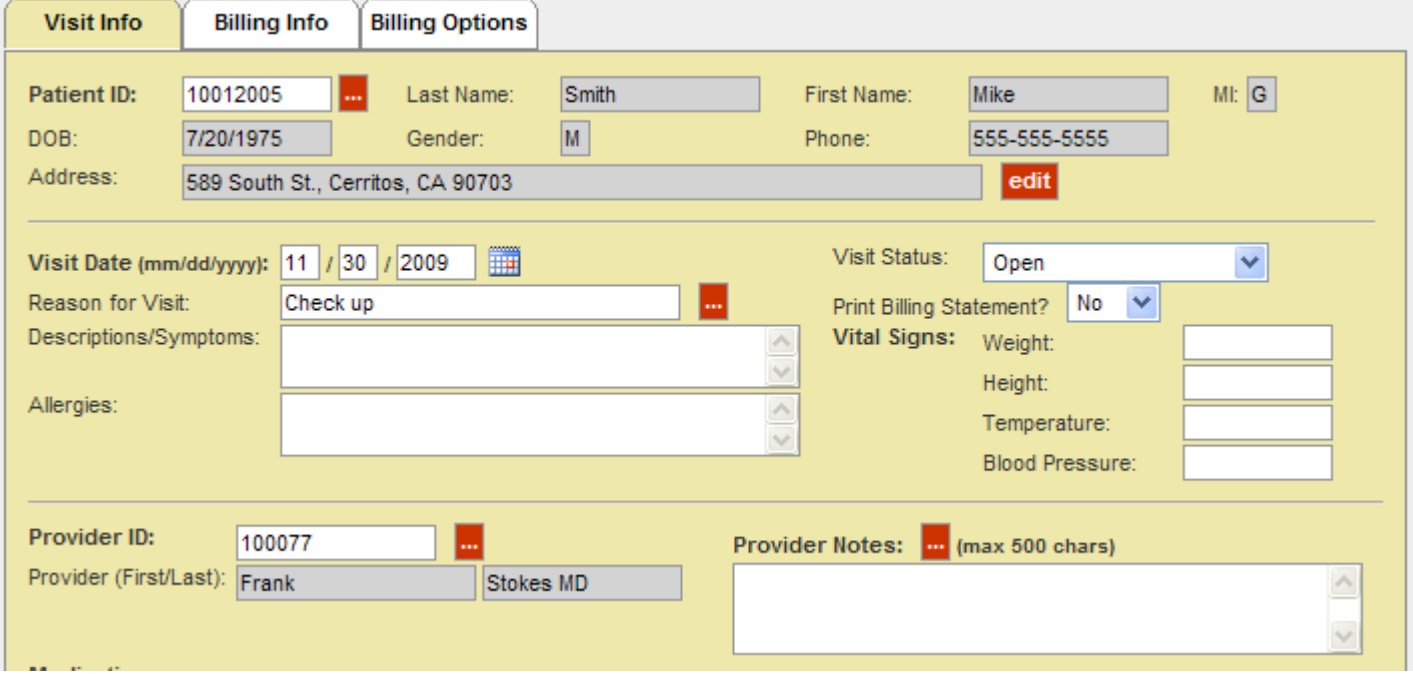

• Click on the Billing Info tab and scroll down to the Payment options

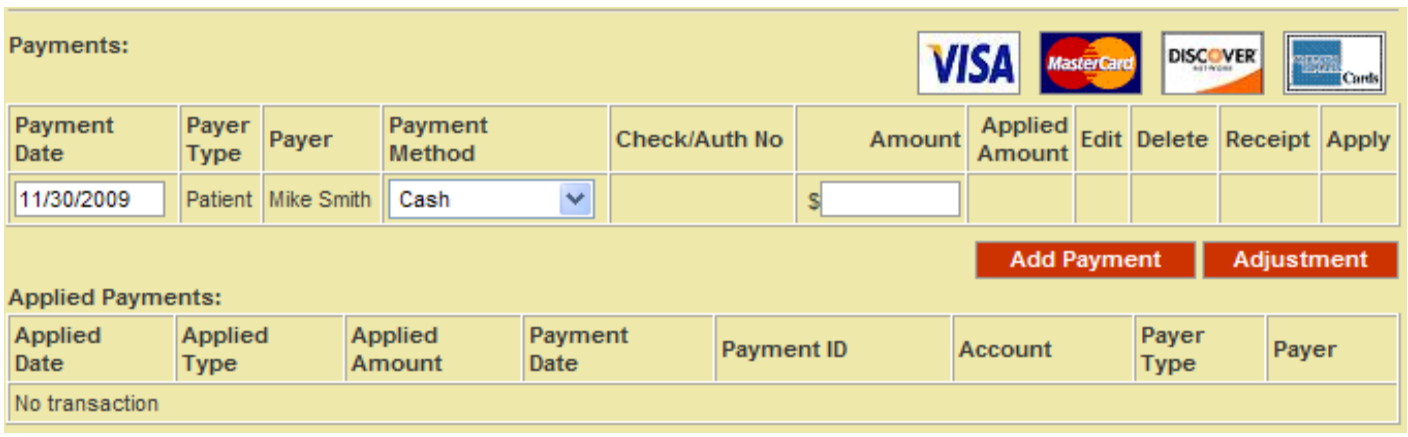

• If you are a Merchant account member and you choose "Credit Card" as the Payment Method you will get the option to swipe the credit card or manually enter the credit card information for the transaction

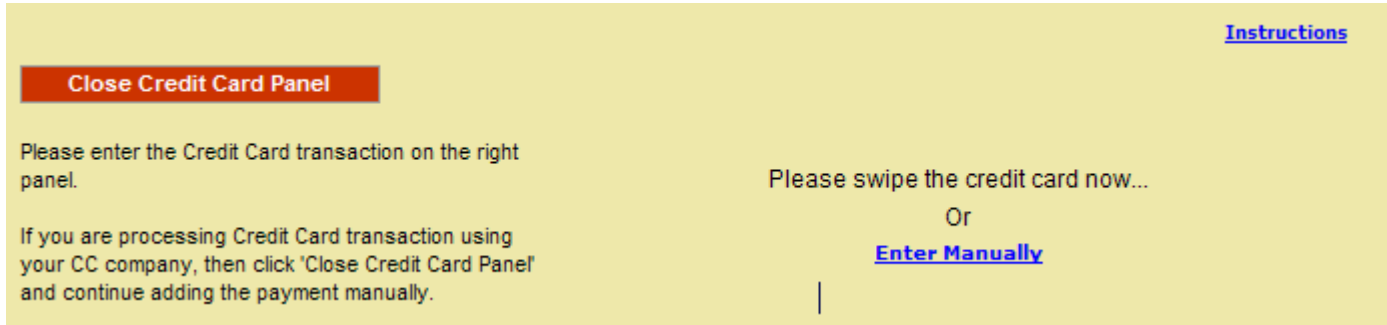

- If you choose to swipe the credit card, the name, card number and expiration date display
- If you have multiple merchant accounts for your practice you will see a drop down list to select the correct merchant to apply the payment too
- Enter the amount to charge and a comment/Billing Info. if applicable

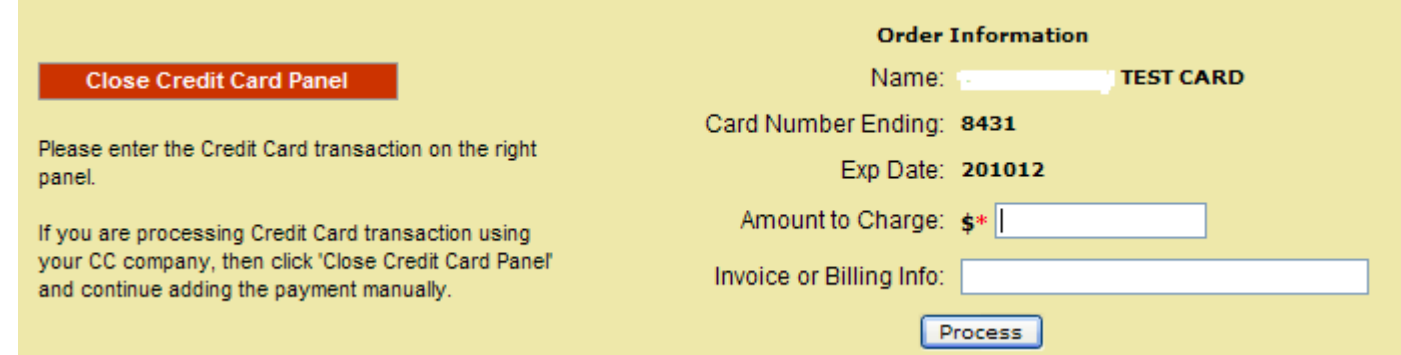

- If you choose "**Enter Manually"** the name and address fields will be displayed with the patients information
- If you have multiple merchant accounts for your practice you will see a drop down list to select the correct merchant to apply the payment too
- If the credit card holder is different than the patient you can override these fields with the correct card holder information
- Enter the credit card #, amount to charge, CCV #, expiration date and a comment if applicable
- Click Next to continue to the Verification screen

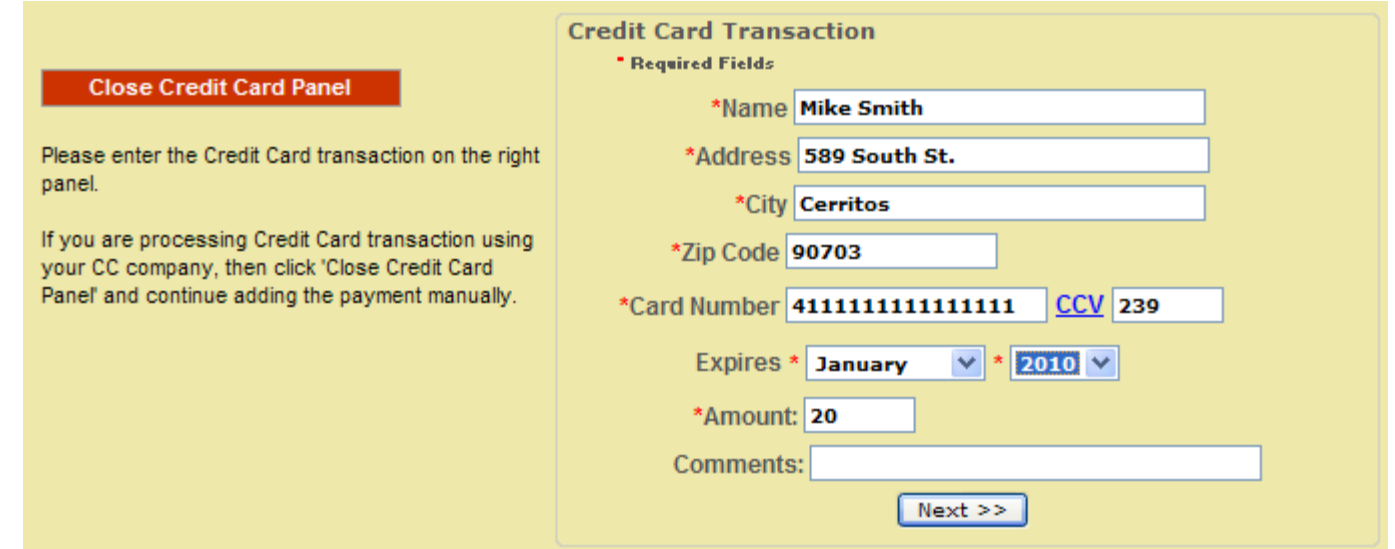

• This screen allows you to verify that all the information is correct

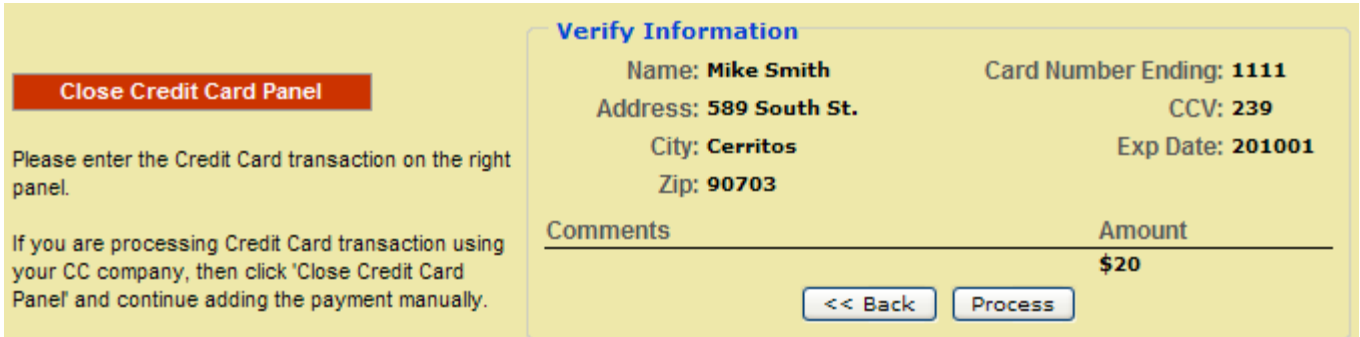

- If you need to make a change click the Back button
- Regardless if you swiped the credit card or entered the credit card information manually you can now proceed to the next step and process the payment
- Click Process and you will receive the message "Payment added successfully"
- The payment information and authorization # will be displayed

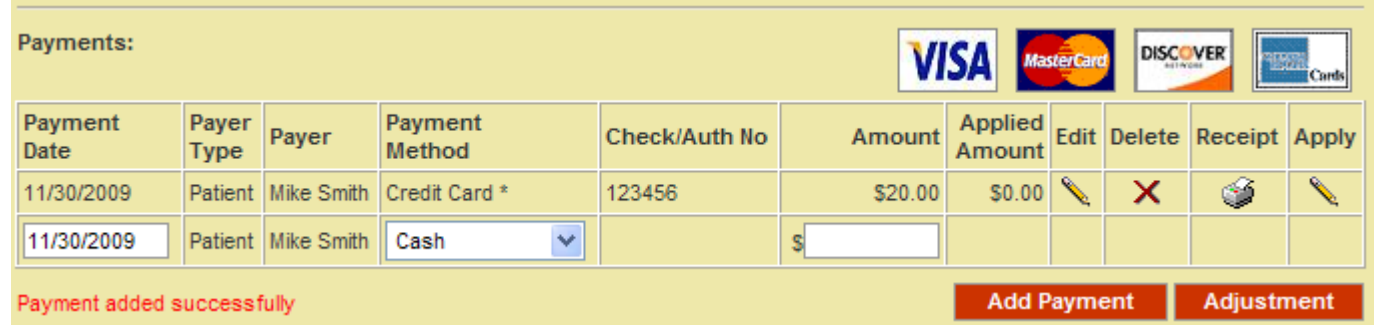

• Click on the printer icon under the receipt column to print a receipt of the transaction

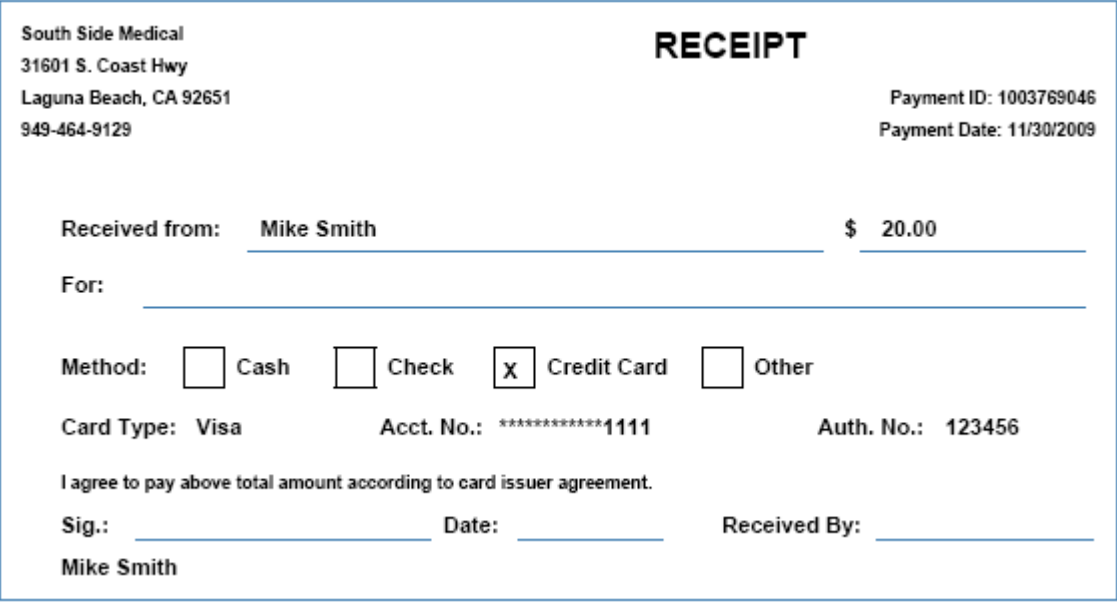

#### **Entering Credit Card Payments in the Accounting tab**

If you receive a credit card payment from a patient for a copay they didn't pay at the time of visit or payment from a patient statement you can use the new credit card feature to add the payment

- From the Account tab
- Click Add New Payment/Deposit
- Choose Patient as the Payer Type
- Choose the patient who made the payment
- If you are a Merchant account member and you choose "Credit Card" as the Payment Method you will get the option to swipe the credit card or manually enter the credit card information for the transaction

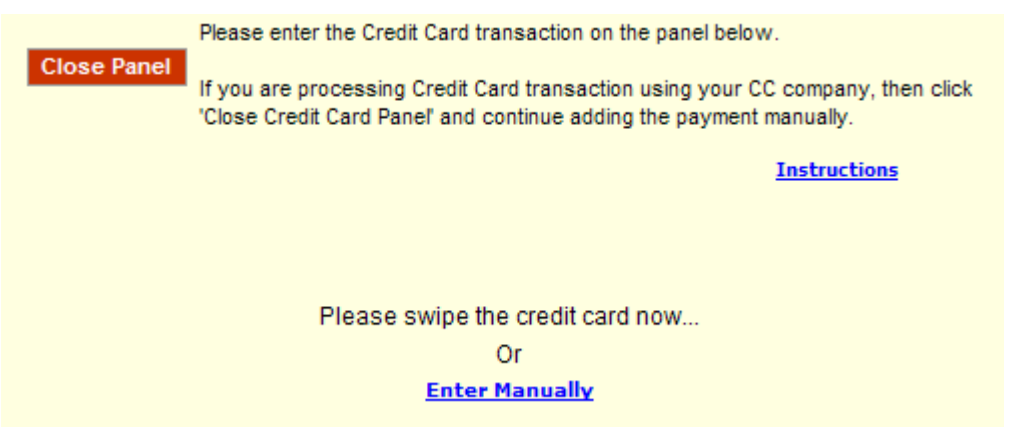

- If you choose to swipe the credit card, the name, card number and expiration date display
- If you have multiple merchant accounts for your practice you will see a drop down list to select the correct merchant to apply the payment too
- Enter the amount to charge and a comment/billing Info. if applicable

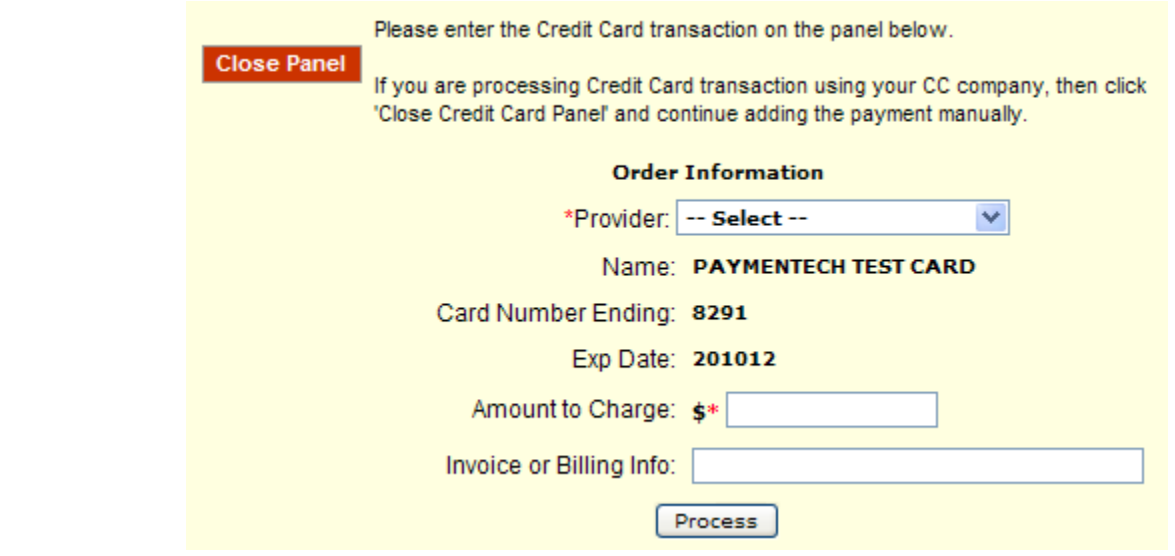

- If you choose "**Enter Manually"** the name and address fields will be displayed with the patients information
- If you have multiple merchant accounts for your practice you will see a drop down list to select the correct merchant to apply the payment too
- If the credit card holder is different than the patient you can override these fields with the correct card holder information
- Enter the credit card #, amount to charge, CCV #, expiration date and a comment if applicable

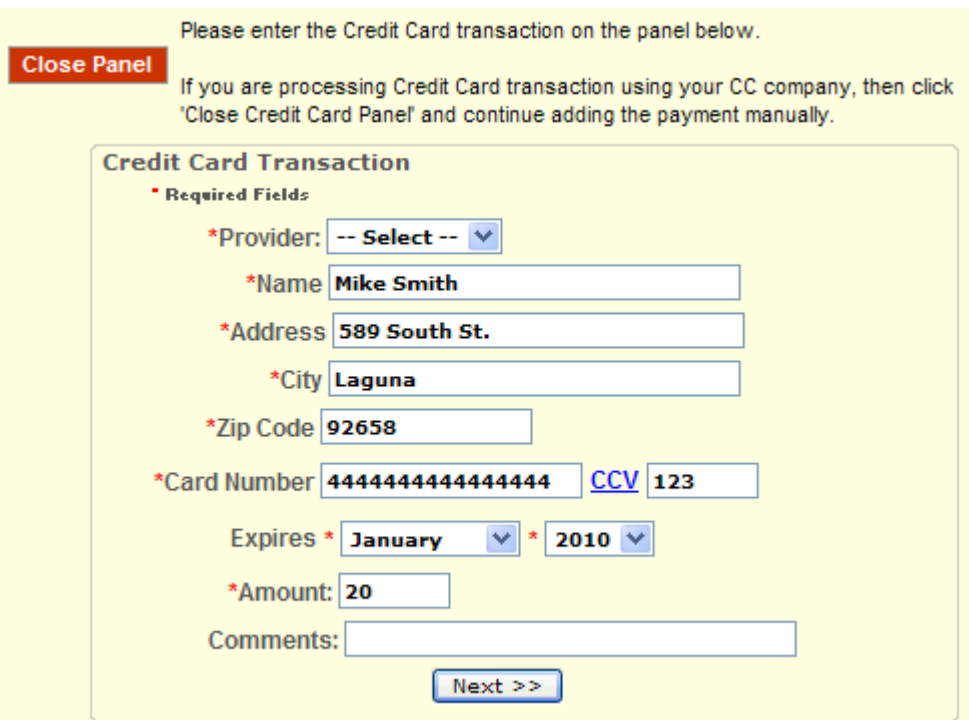

- Click Next to continue to the Verification screen
- This screen allows you to verify that all the information is correct

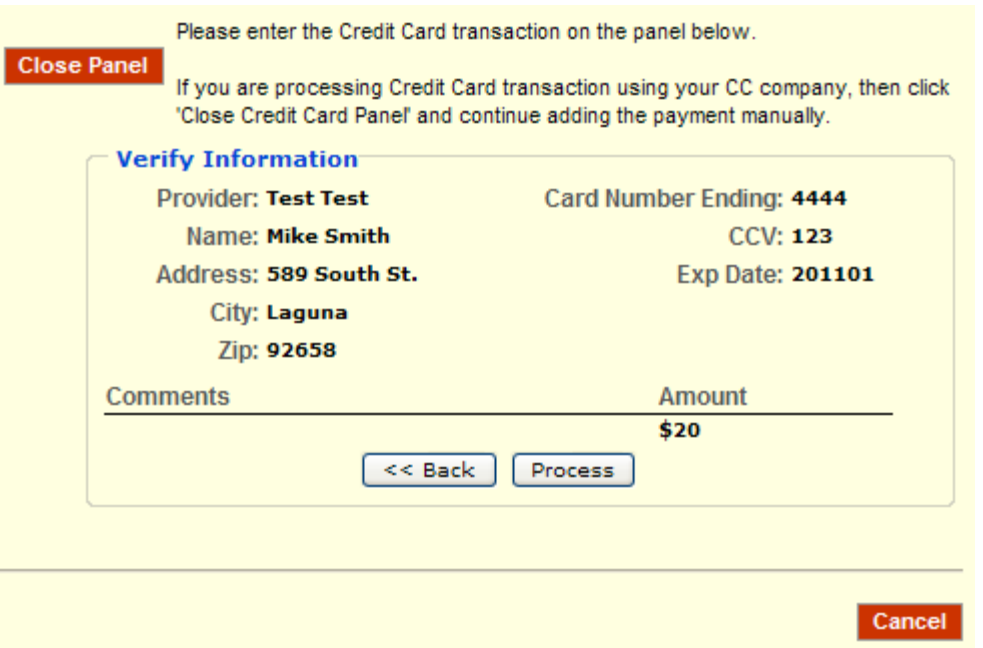

- If you need to make a change click the Back button
- Regardless if you swiped the credit card or entered the credit card information manually you can now proceed to the next step and process the payment

• Click Process and you will receive the message "Payment has been added successfully. Please click Close button to exit"

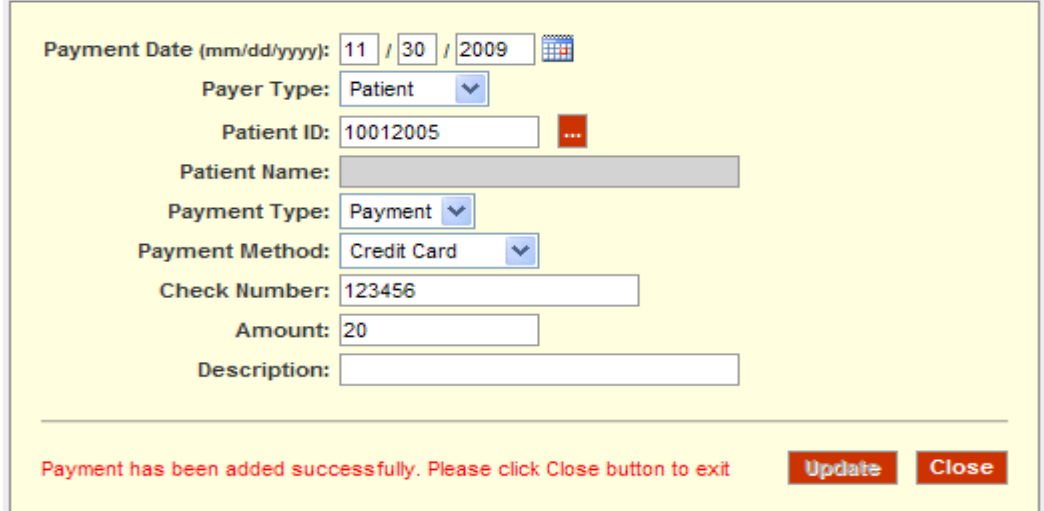

• Click close to exit and return to the Payments/Deposit screen

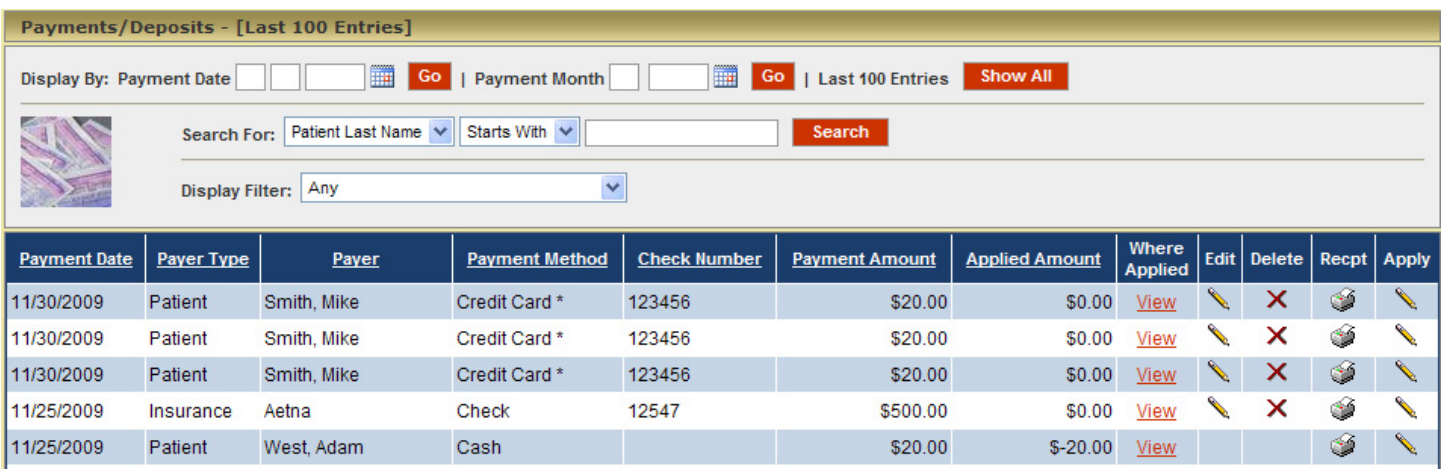

• Click on the printer icon under the receipt column to print a receipt of the transaction

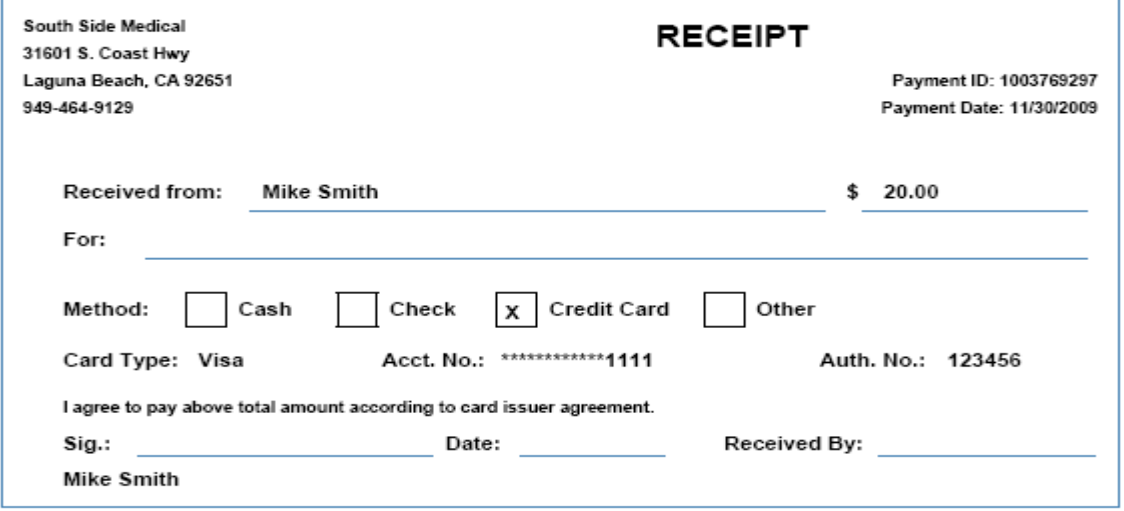

## **Voids and Refunds**

• From the Accounting tab highlight the Reports option and select Credit Card Transaction List

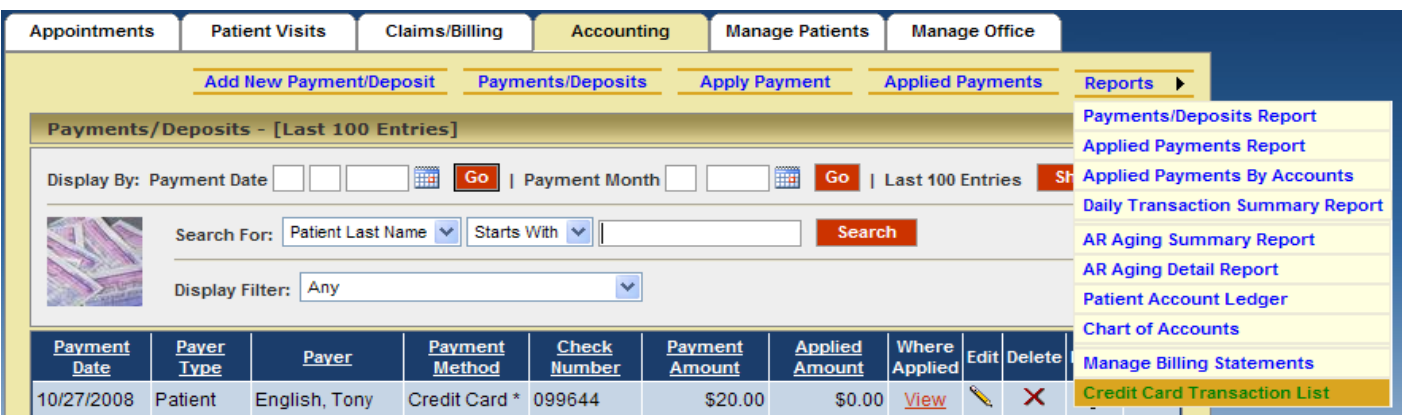

• The Credit Card Transaction List will be displayed

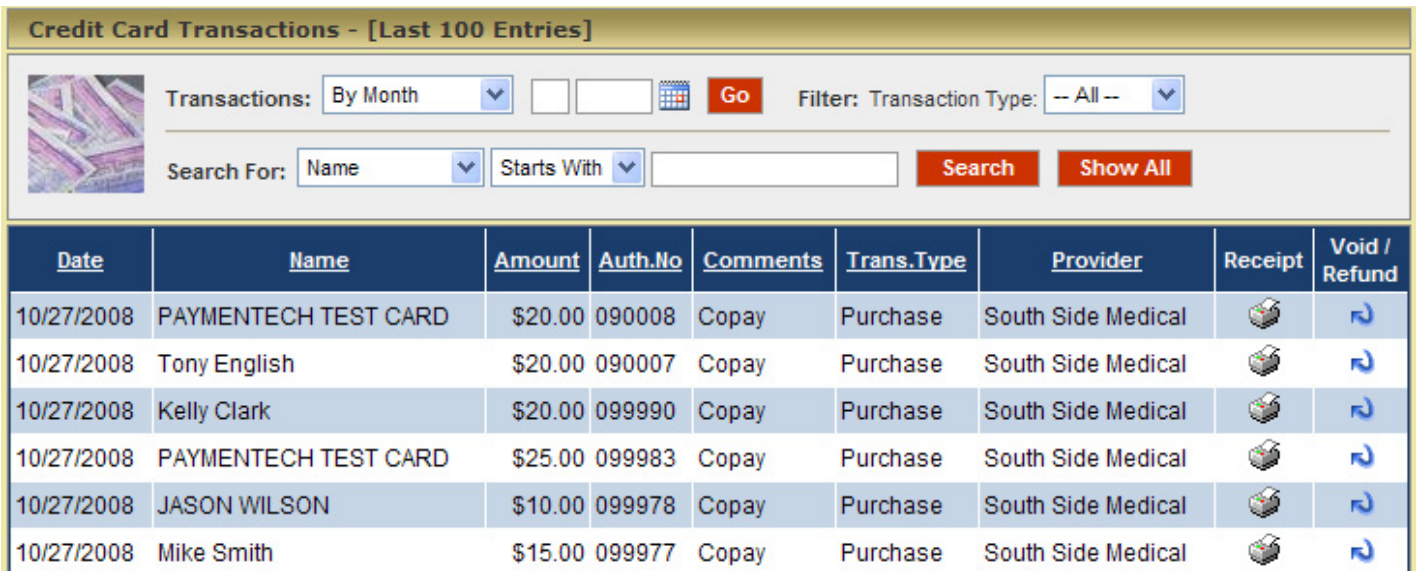

- Click on the Void/Refund option to void or refund a payment (note: a payment will be voided if the payment has not been completely processed by the bank. If the payment has been completely processed by the bank then the payment will be refunded)
- The Verify Void/Refund page will display

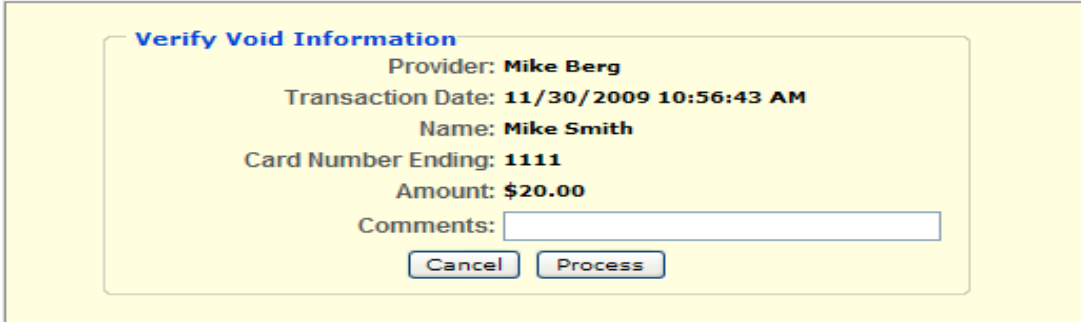

- Add a comment if applicable
- Click Process to Void/Refund the transaction

• The message: Void/Refund transaction has been processed successfully will be displayed

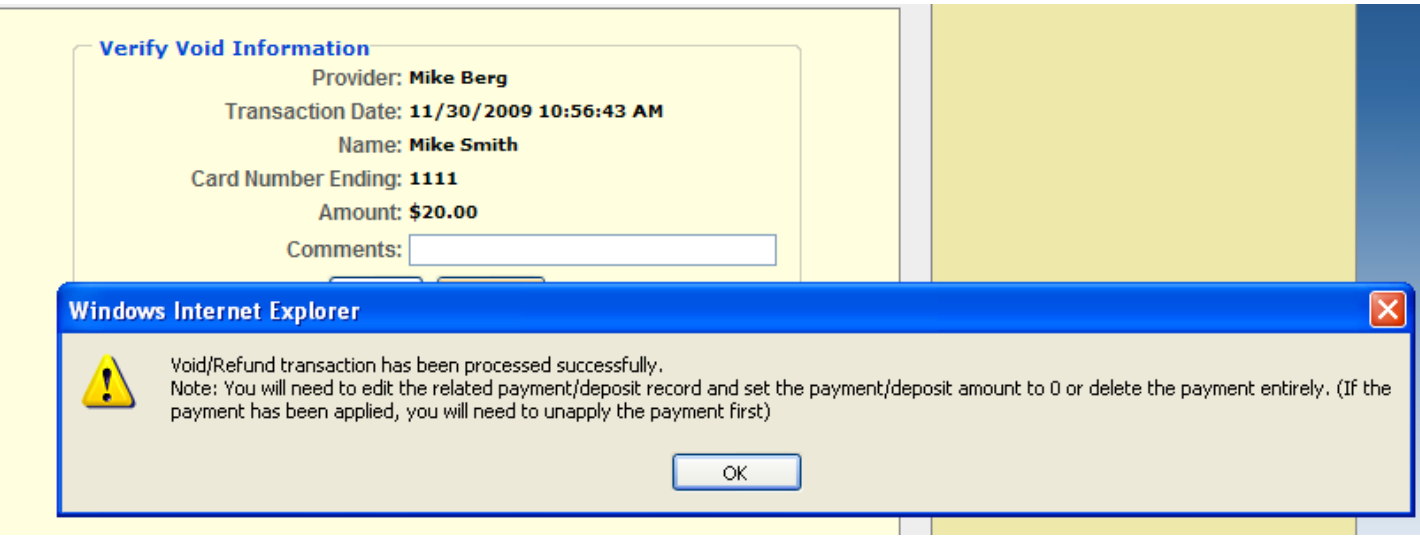

- Note: You will need to edit the related payment/deposit record and set the payment/deposit amount to 0 or delete the payment entirely. If the payment has been applied, you will need to un‐apply it first.
- The Credit Card Transaction List will display the Void/Refund

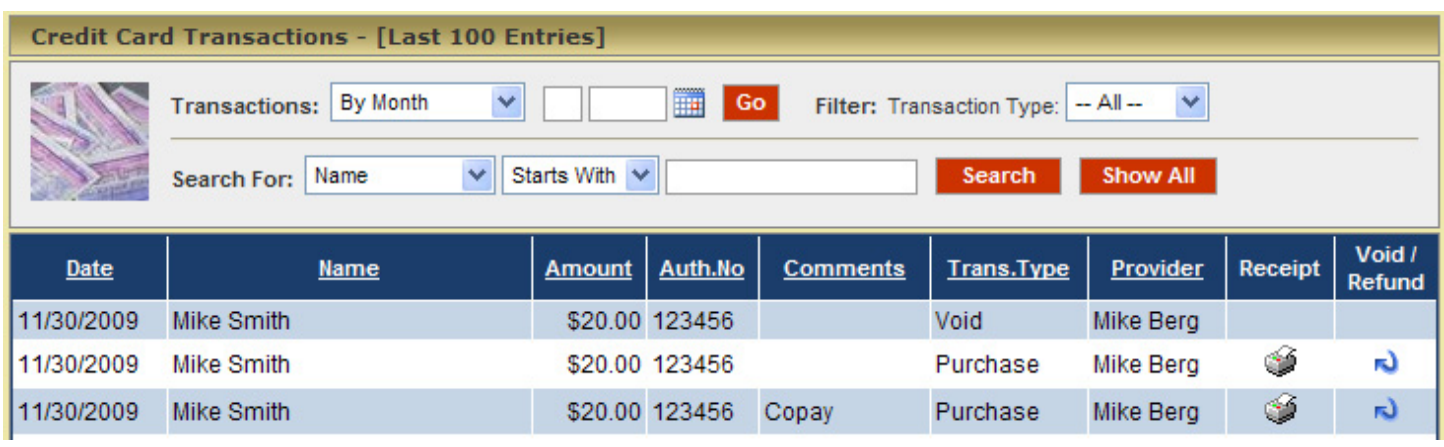